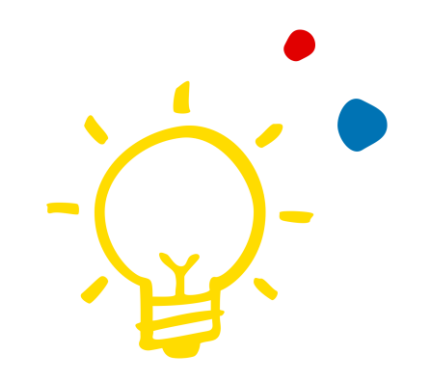

## Das Mitgliederportal

### Überblick, Anleitung & Häufige Fragen

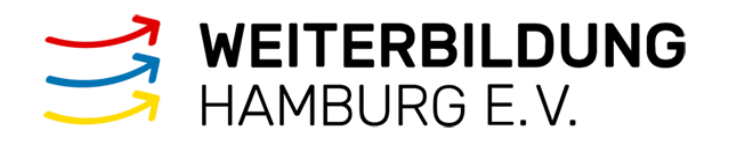

 $\bullet$ Inhalt

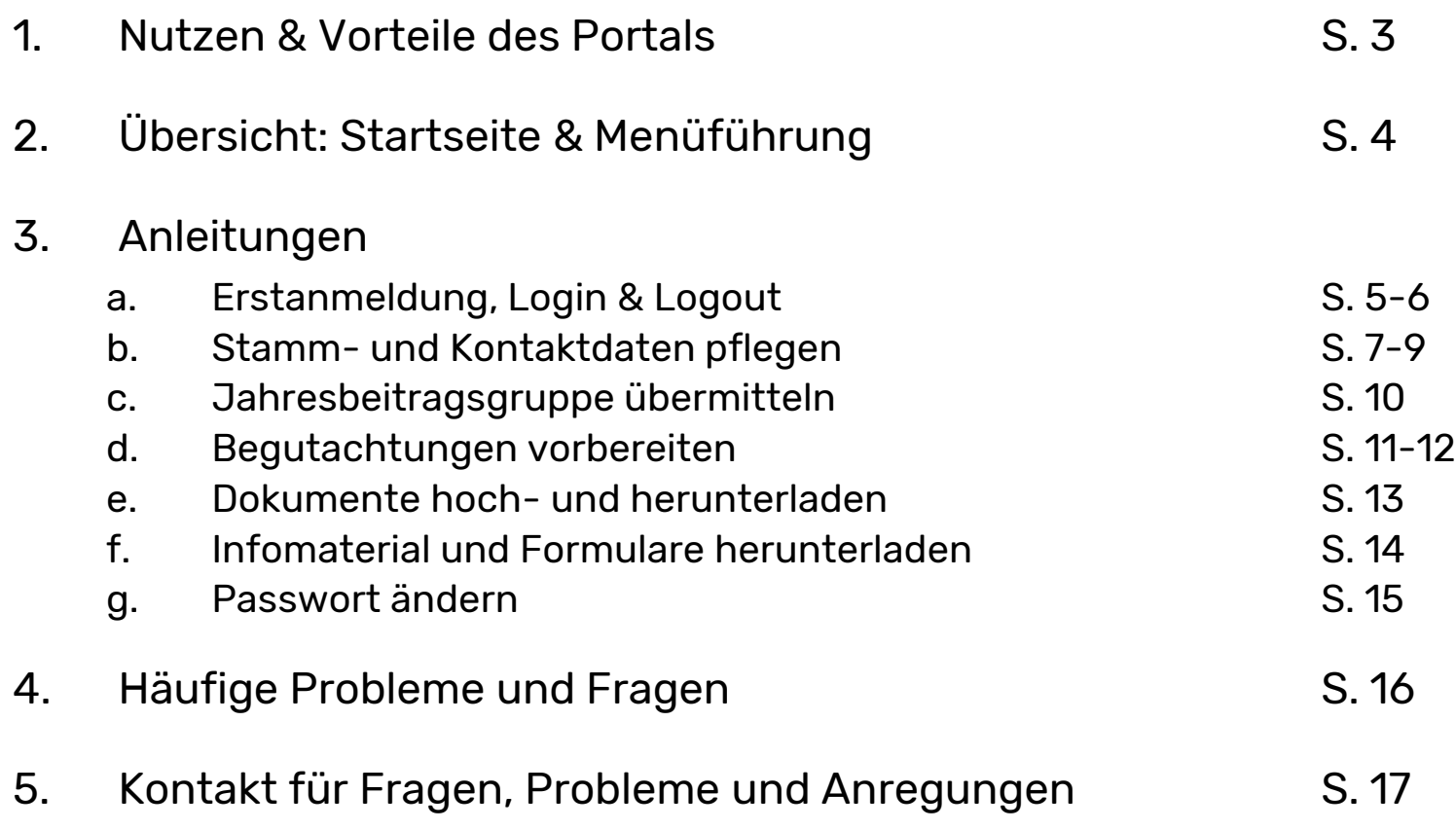

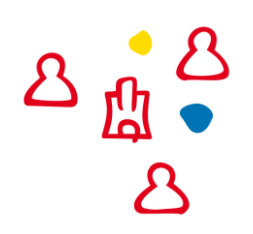

## Nutzen und Vorteile

Das Mitgliederportal von Weiterbildung Hamburg e. V. dient nicht nur der Geschäftsstelle als Tool für das Mitgliedermanagement, sondern bietet Ihnen als Mitglied auch die Möglichkeit, immer und überall Informationen zu Ihrer Mitgliedschaft einzusehen, wichtige Dokumente herunterzuladen, die Höhe Ihres Jahresbeitrags zu übermitteln, Kontaktdaten zu pflegen sowie die alle drei Jahre stattfindende Intervallbegutachtung vorzubereiten.

Das Portal bringt uns zusammen mit unserem Begutachtungsportal einen großen Schritt weiter in Richtung **Digitalisierung**, denn durch die Online-Abwicklung unserer Prozesse müssen wir z.B. umfangreiche Unterlagen wie die Checkliste zur Begutachtung nicht mehr drucken und per Post versenden.

Damit haben wir mit dem Mitgliederportal eine zeit- und kosteneinsparende Möglichkeit des Mitgliedermanagements geschaffen.

Nach einem kurzen Vertrautmachen mit dem System ist das Handling sehr einfach und unkompliziert – und sollten doch einmal Fragen und Probleme auftreten, kommen Sie gerne jederzeit auf uns zu!

### Ihr Team aus der Geschäftsstelle

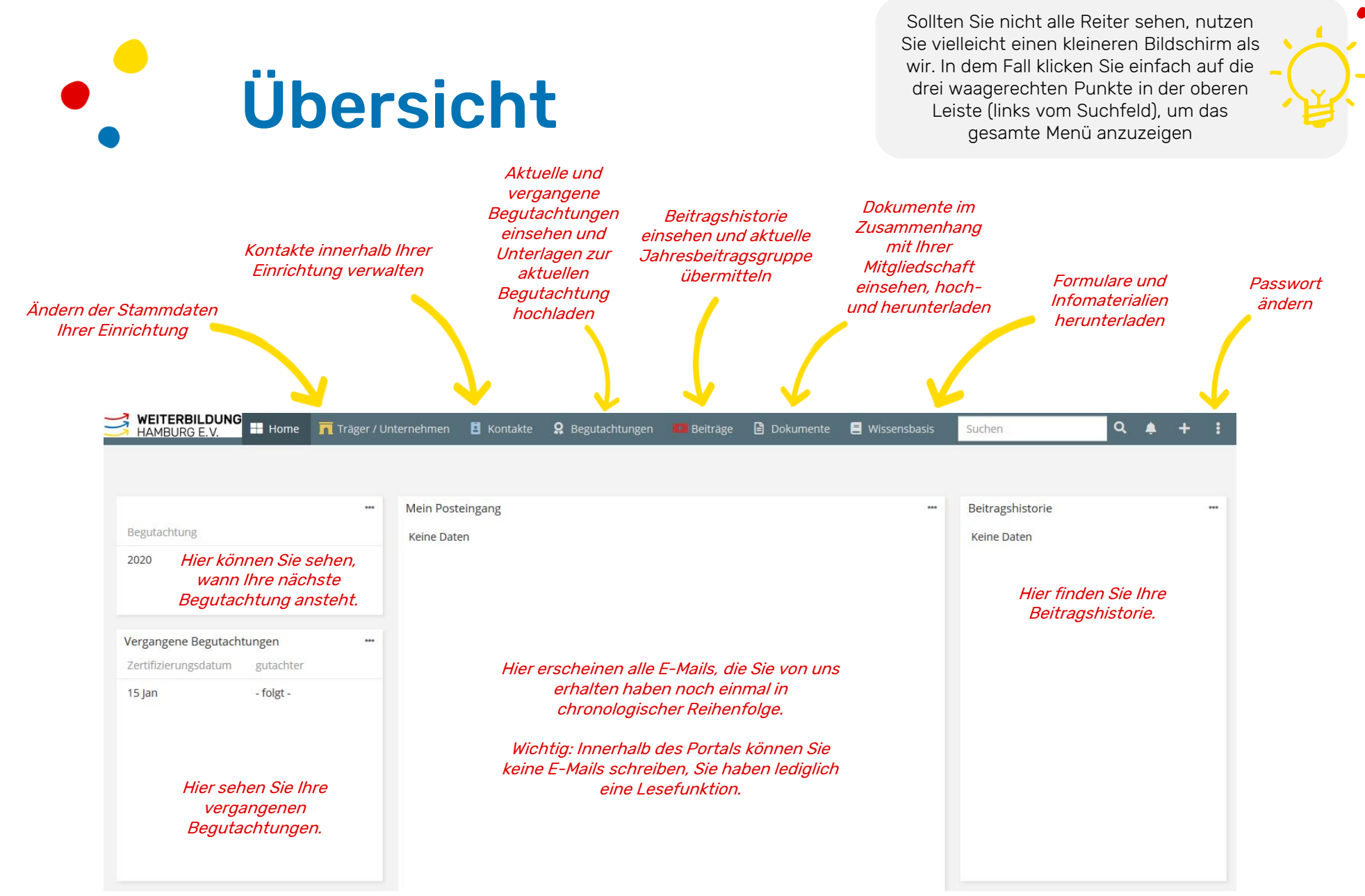

## Anleitung: Erstanmeldung

- 1. <https://portal.weiterbildung-hamburg.net/> aufrufen
- 2. Auf Passwort vergessen klicken
- 3. Bei Benutzername und E-Mail-Adresse die E-Mail-Adresse eingeben, über die Sie mit uns kommunizieren
- 4. Auf *Ausführen* klicken

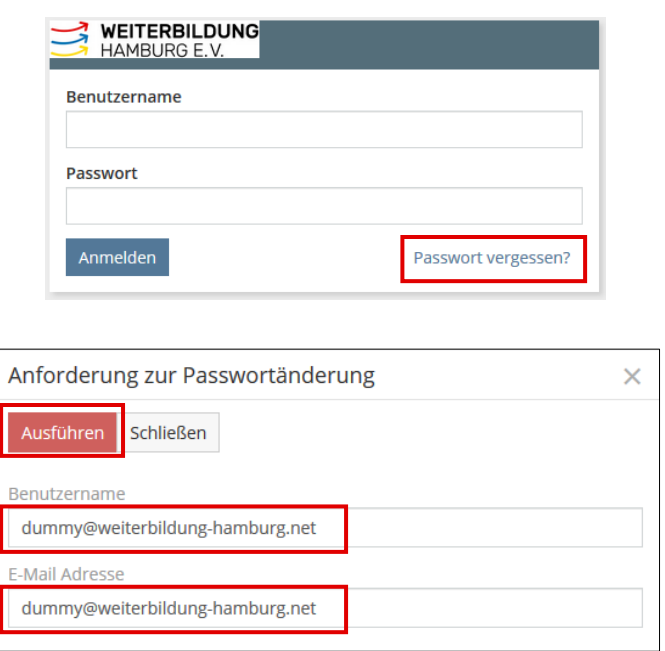

- 5. Sie erhalten jetzt eine E-Mail mit einem Link. Bitte folgen Sie diesem Link und vergeben Sie Ihr eigenes Passwort. Hinweis: Der Browser setzt ggfs. ein automatisch generiertes Passwort in die erste Zeile. Dieses können Sie löschen und ein eigenes Passwort vergeben.
- 6. Klicken Sie dann auf Ausführen und anschließend auf Anmelden.

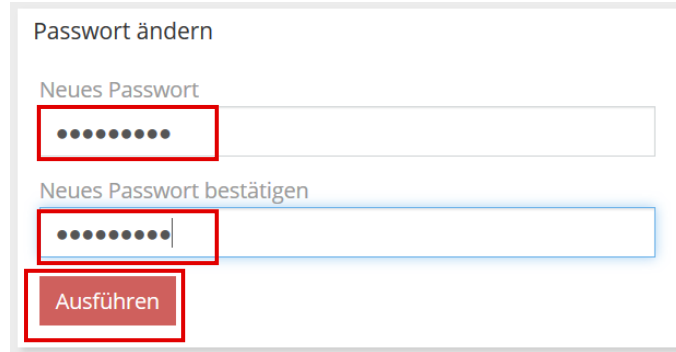

Das Passwort wurde geändert Anmelden.

## Anleitung: Login & Logout

### Login

- 1. <https://portal.weiterbildung-hamburg.net/> aufrufen
- 2. Bei Benutzername die E-Mail-Adresse eingeben, über die Sie mit uns kommunizieren
- 3. Passwort eingeben
- 4. Auf Anmelden klicken

### Logout

- 1. Rechts oben auf die drei senkrechten Punkte klicken
- 2. Auf *Abmelden* klicken

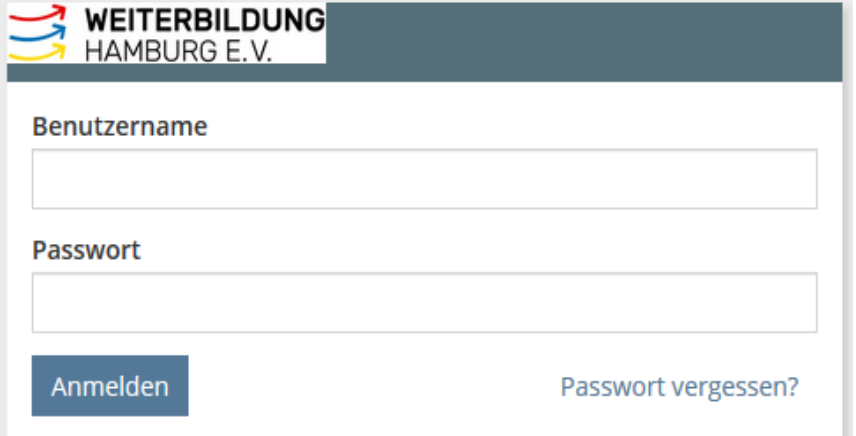

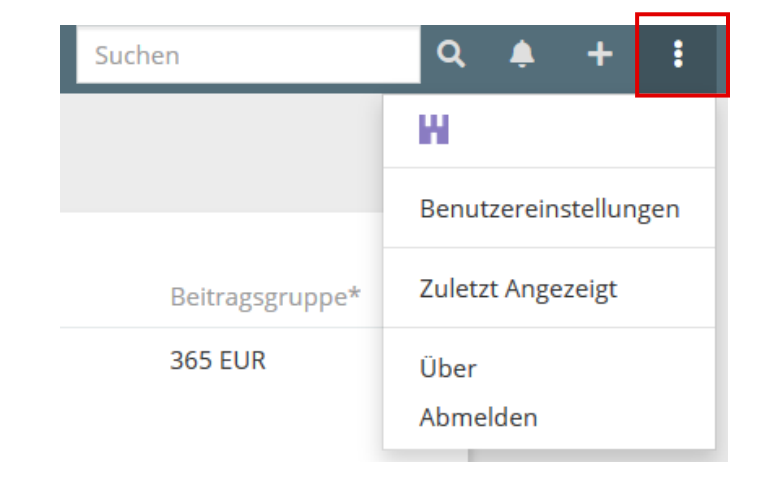

## Anleitung: Stammdaten ändern

### 1. In der Menüleiste auf Träger / Unternehmen klicken

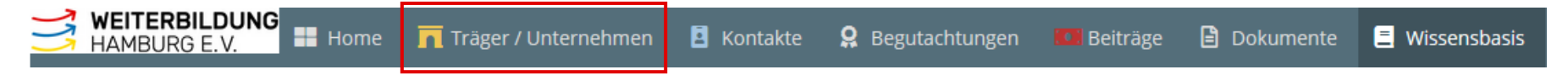

### 2. Auf Ihre Einrichtung klicken

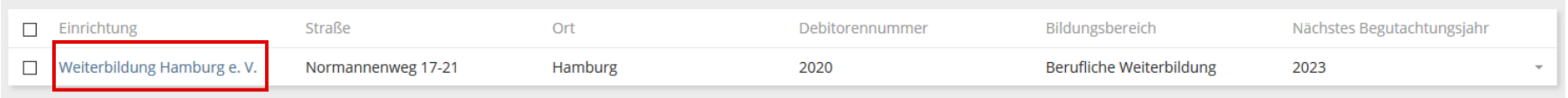

### 3. Auf Bearbeiten klicken, Daten wie z. B. Adresse anpassen, auf Speichern klicken

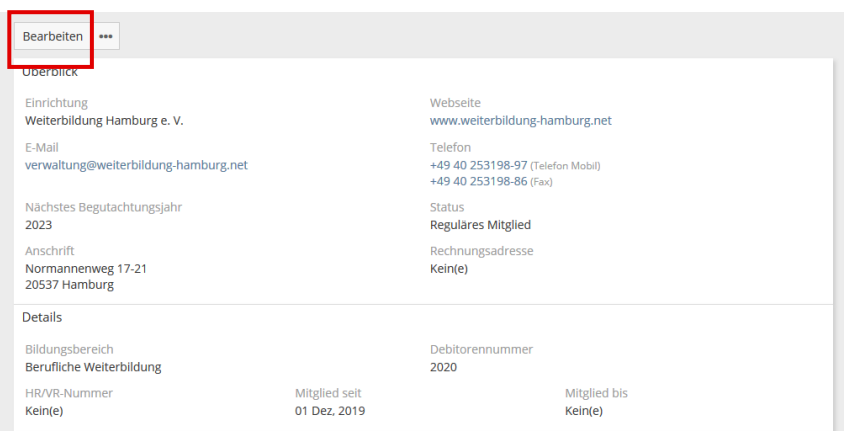

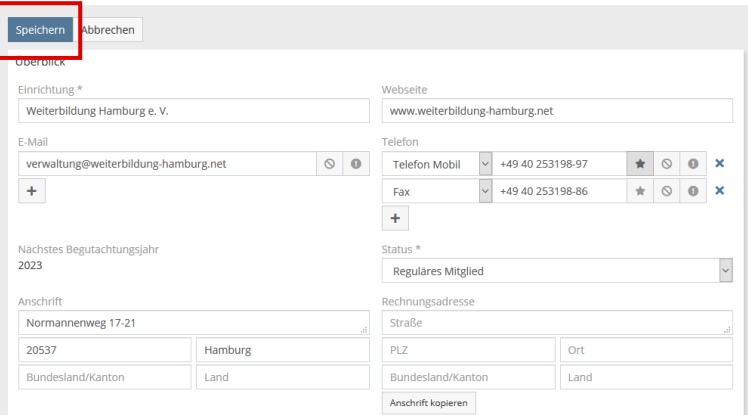

## Anleitung: Kontakte verwalten (1)

Wenn Sie in der der Menüleiste auf Kontakte klicken, sehen Sie eine Lister aller Personen in Ihrer Einrichtung, die bei uns als Kontakte hinterlegt sind.

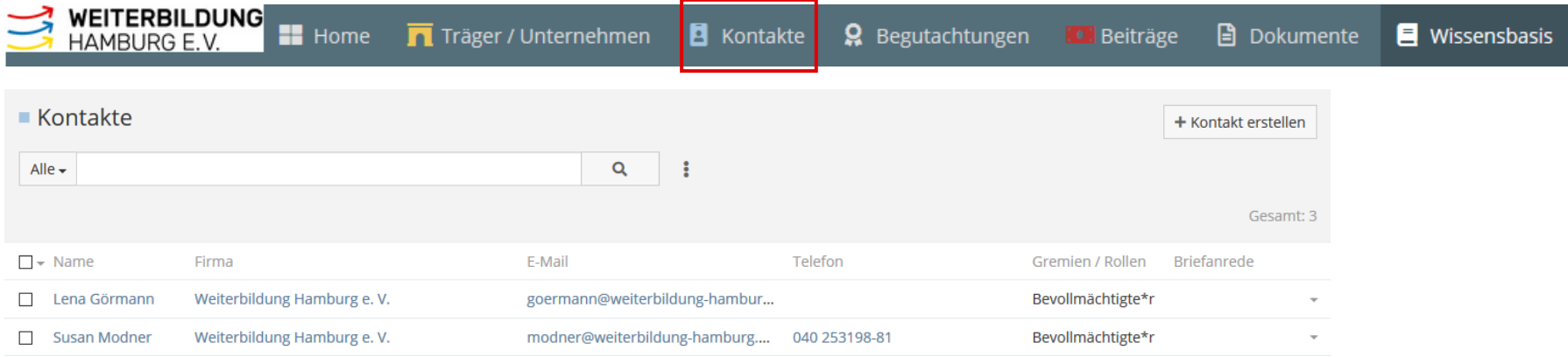

Die Kontakte können unterschiedliche **Rollen** haben. Ist unter Gremien/Rollen **nichts** eingetragen, handelt es sich um eine Person, die allgemeine Infomails von uns erhält, z.B. unseren Newsletter und Einladungen zu Veranstaltungen. Diese Personen haben im Normalfall **keinen Zugriff auf das Mitgliederportal**, es sei denn, der/die Bevollmächtigte hat für die Person Zugriff beantragt, damit diese z.B. die Begutachtungen vorbereiten kann.

Trägt eine Person die Rolle **Bevollmächtigte\*r**, ist sie unsere/r zentrale/r Ansprechpartner\*in und besitzt das Stimmrecht auf der Mitgliederversammlung. Diese Rolle kann nur die Geschäftsstelle auf eine andere Person übertragen. Außerdem können Bevollmächtigte\*r keine Infomails abbestellen ("Opt-Out"), da E-Mails unser primäres Kommunikationsmittel sind.

Personen in Ihrer Einrichtung können darüber hinaus auch Mitglieder in einem unserer Gutachter\*innenausschüsse (GA BW, GA SW, GA A&P) oder Vorstandsmitglieder sein, was dann ebenfalls unter Gremien / Rollen eingetragen ist.

## Anleitung: Kontakte verwalten (2)

a. Zum **Ändern** der Kontaktdaten einer Person in Ihrer Einrichtung auf den entsprechenden Namen klicken, dann analog zum Ändern der Stammdaten (Seite 5) die Daten anpassen und auf *Speichern* klicken

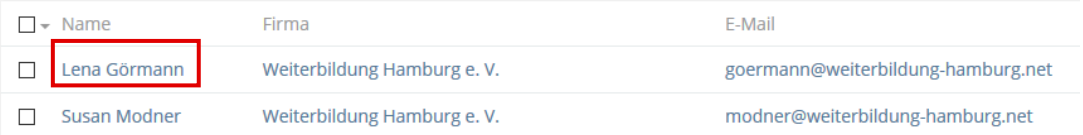

b. Zum **Erstellen** eines neuen Kontakts oben rechts auf Kontakt erstellen klicken, alle relevanten Daten eintragen und auf Speichern klicken.

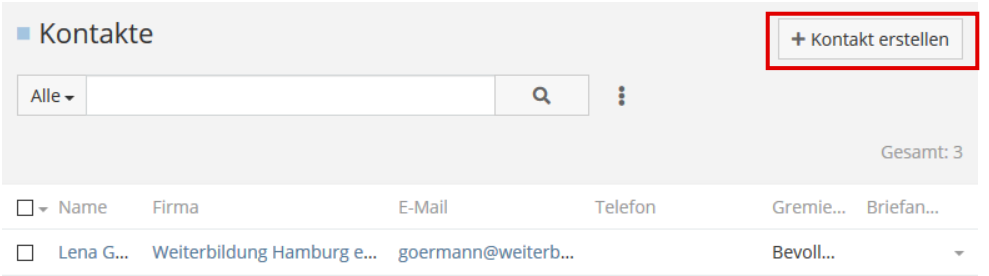

### Anleitung: Jahresbeitragsgruppe übermitteln

1. In der Menüleiste auf *Beiträge* klicken. Sie sehen eine Liste mit Ihren Beiträgen aus den Vorjahren.

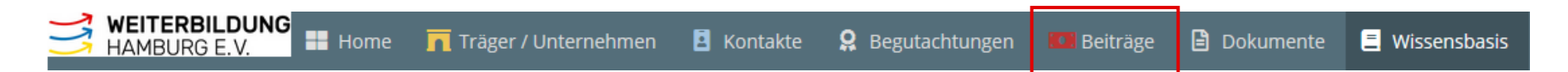

2. Zum Jahresbeginn fordern wir Sie per Mail dazu auf, Ihre Jahresbeitragsgruppe zu übermitteln. Dazu auf Beitrag erstellen klicken, das aktuelle Jahr sowie die Beitragsgruppe auswählen und auf Speichern klicken. Sobald Sie einmal auf Speichern geklickt haben, können Sie den Beitrag nicht mehr ändern!

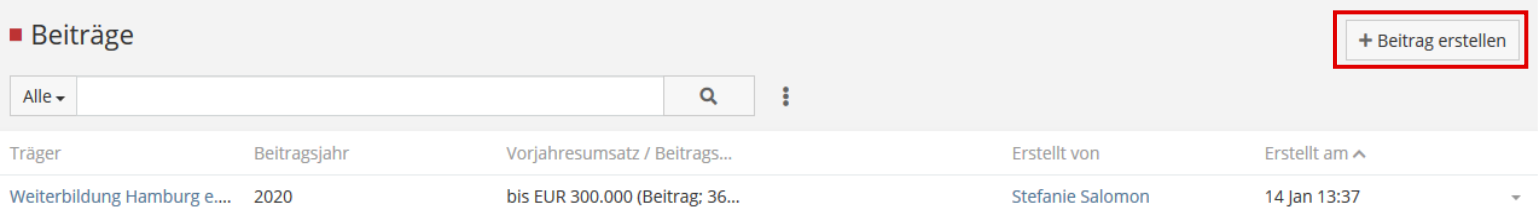

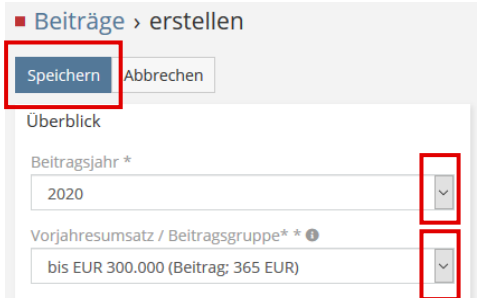

Der Jahresbeitrag ergibt sich aus den im Vorjahr durch Weiterbildung (Ausbildung im Auftrag für Dritte, Umschulung, Fortbildung, Coaching, Profiling und qualifizierende Beschäftigung) erzielten Einnahmen inkl. Zuwendungen der Sozialversicherungsträger und Gebietskörperschaften innerhalb Hamburgs. Je nach Vorjahresumsatz ordnen Sie sich bitte einer der vier Beitragsgruppen zu.

Praktisch: Ab sofort müssen Sie kein PDF- bzw. ausgedrucktes Formular mehr ausfüllen, um uns Ihre Beitragsgruppe mitzuteilen. Es reicht die Übermittlung im Portal!

### Anleitung: Begutachtungen vorbereiten (1)

1. In der Menüleiste auf *Wissensbasis* klicken, die Checkliste zur Begutachtung in der Liste suchen, mit Klick auf die Büroklammer öffnen und auf Ihrem Gerät abspeichern (Die Checkliste ist nicht im Browser ausfüllbar!).

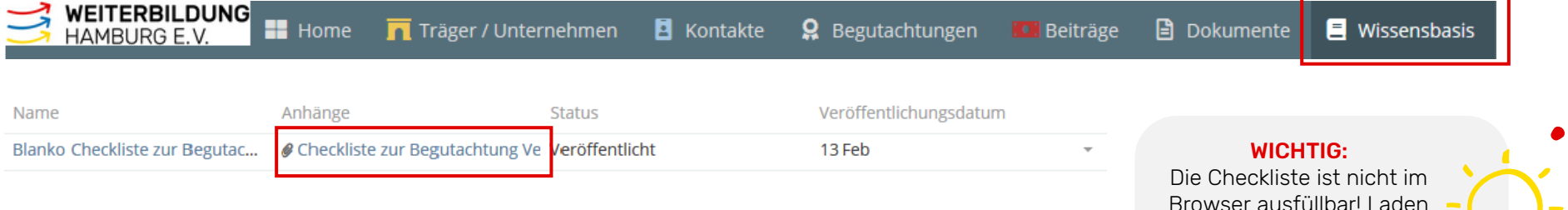

2. Anschließend die Checkliste mit dem PDF-Programm Ihrer Wahl (z.B. Acrobat Reader) ausfüllen: Die vier Grundmodule sind erforderlich, von den vier weiteren Zusatzmodule füllen Sie bitte alle aus, die auf Ihre Weiterbildungsangebote zutreffen.

Browser ausfüllbar! Laden Sie sie bitte stets auf Ihren PC herunter und füllen Sie sie mit einem PDF-Programm wie z.B. dem Acrobat Reader aus.

- 3. Sammeln Sie bitte die in der Checkliste geforderten Anlagen (jeweils sofern vorhanden) zusammen:
	- Organigramm
		- Muster-Anmeldeformular und –bestätigung oder ein Vertragsmuster
	- Leitbild

• AGB

- Muster einer Teilnahmebescheinigung, eines Zertifikates und eines Zeugnisses
- Infomaterial, z.B. Kursprogramm, Flyer, Screenshots der Website etc.

Wir empfehlen Ihnen, die Checkliste zusammen mit den Anlagen in einem Ordner auf Ihrem PC abzuspeichern. Dann geht der nächste Schritt – das Hochladen/Übermitteln Ihrer Unterlagen – schneller und einfacher.

### Anleitung: Begutachtungen vorbereiten (2)

3. Um die vollständigen Unterlagen hochzuladen, auf den Reiter Begutachtungen klicken. Beim Datensatz der aktuellen Begutachtung (zu erkennen am Status Anstehend und einem Zertifizierungsdatum, welches im aktuellen Jahr liegt), auf den kleinen Pfeil ganz rechts und auf Bearbeiten klicken

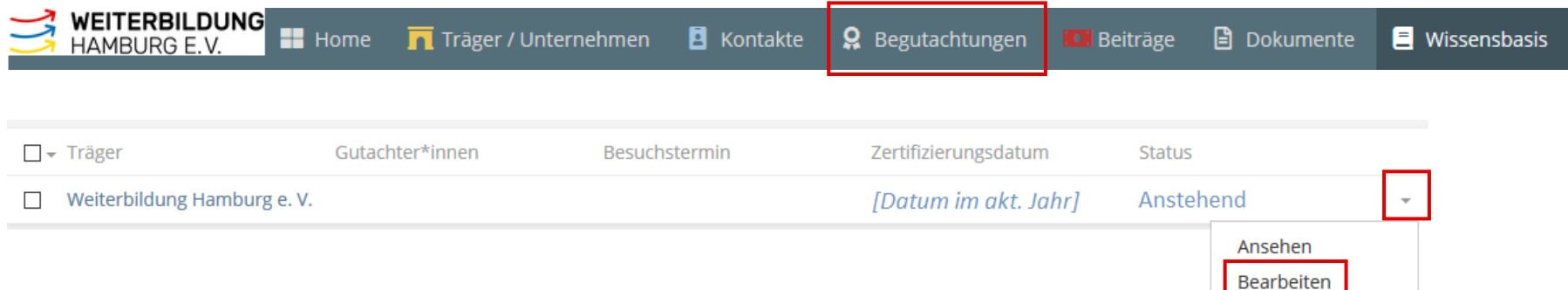

4. Auf die Büroklammer klicken, um alle Dokumente zusammen hochzuladen und anschließend auf Speichern klicken.

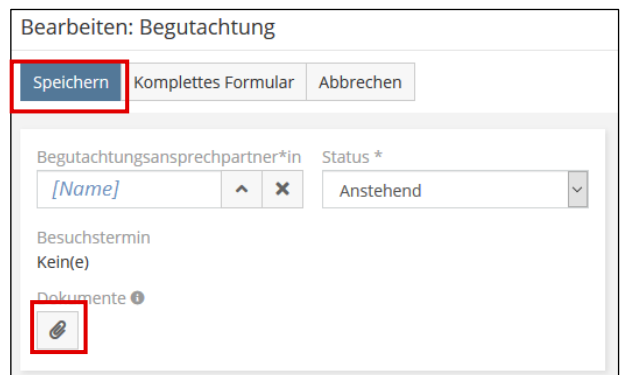

## Anleitung: Dokumente laden

Hier geht es um Dokumente, die Ihre Mitgliedschaft betreffen und nur von Ihrer Einrichtung und der Geschäftsstelle eingesehen werden können, z.B. Prüfsiegelzertifikate und Begutachtungsprotokolle. Wichtig: Hier bitte nicht die Checkliste zur Begutachtung hochladen! Damit bitte stattdessen wie auf S. 10 beschrieben vorgehen.

Kamplettes Fermular Abbrechen

1. In der Menüleiste auf *Dokumente* klicken

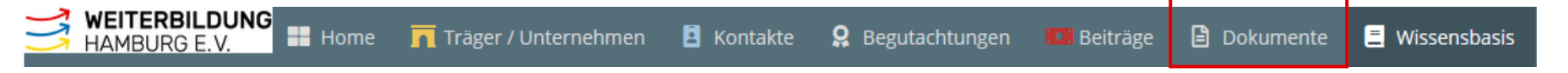

- a) Zum Anzeigen oder **Herunterladen** eines Dokumentes auf die Büroklammer des entsprechenden Datensatzes klicken
- b) Zum **Hinzufügen** (Hochladen) eines neuen Dokumentes auf Dokument erstellen klicken. Anschließend auf die Büroklammer klicken, um ein Dokument auszuwählen, einen Namen vergeben und auf Speichern klicken

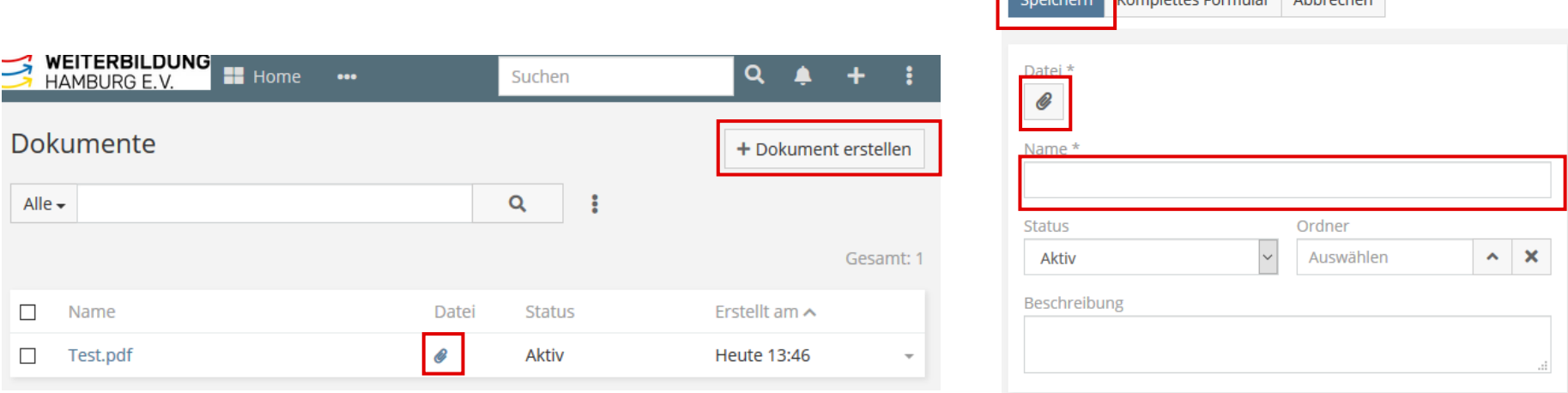

### Anleitung: Infomaterial und Formulare herunterladen

#### 1. In der Menüleiste auf *Wissensbasis* klicken

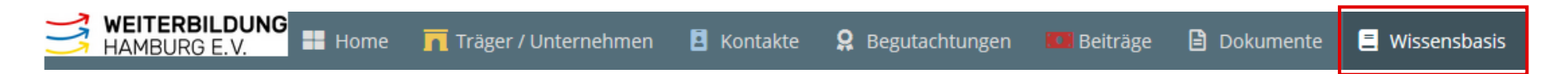

2. Zum Anzeigen oder Herunterladen eines Dokumentes auf die Büroklammer des entsprechenden Datensatzes klicken

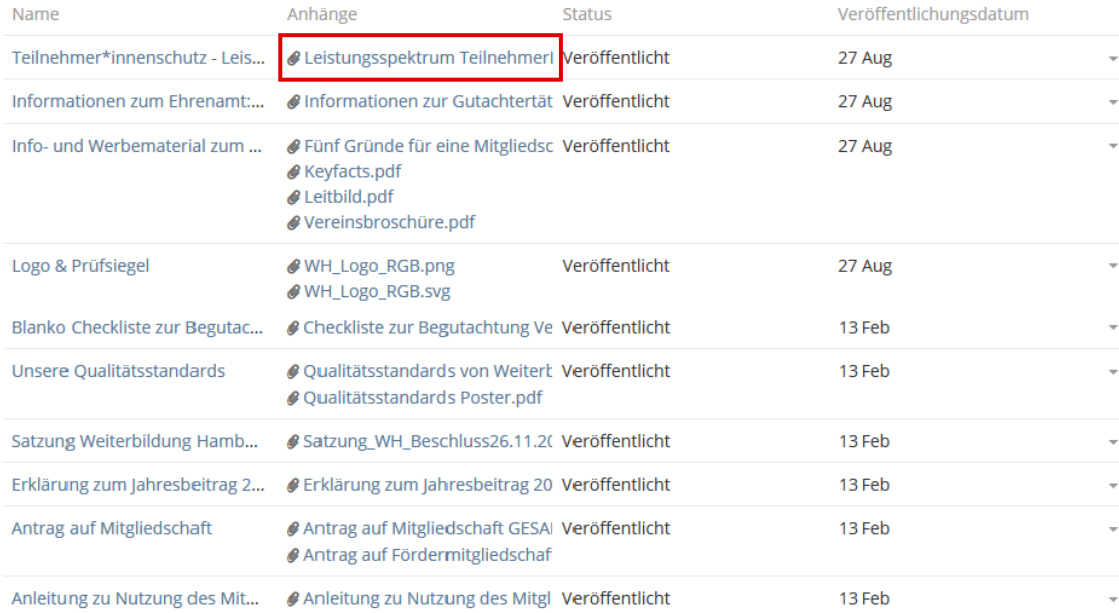

Hier geht es um allgemeine Infos zum Verein, Bildmaterial (z.B. Logo und Prüfsiegel) für Ihre Werbung, Formulare etc., die für alle Mitglieder jederzeit einsehbar und herunterladbar sind.

### $\bullet$ Anleitung: Passwort ändern

1. In der Menüleiste auf die drei senkrechten Punkte ganz rechts und anschließend auf Ihren Namen klicken

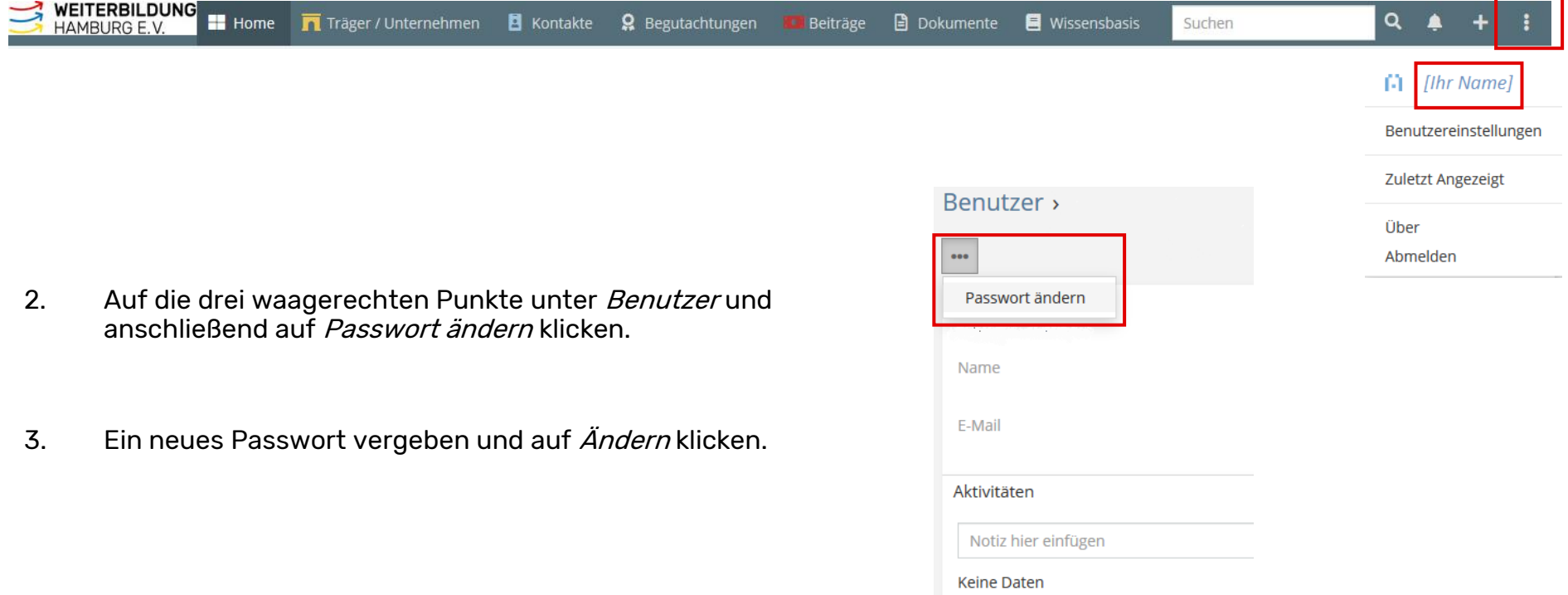

## Häufige Fragen & Probleme

#### Ich kenne meinen Benutzernamen nicht und kann mich daher nicht einloggen.

Ihr Benutzername ist die E-Mail-Adresse, über die Sie mit uns kommunizieren. Einen gesonderten Benutzernamen gibt es nicht. Möchten Sie sich das erste Mal einloggen, müssen Sie erst ein Passwort vergeben. Wie das geht, können Sie auf Seite 3 nachlesen. Dort steht auch beschrieben, wie Sie vorgehen, wenn Sie Ihr Passwort einmal vergessen haben.

### Ich finde die Login-Funktion auf Ihrer Website nicht.

Das Mitgliederportal ist (zurzeit noch) nicht mit unserer Website ([www.weiterbildung-hamburg.net\)](http://www.weiterbildung-hamburg.net/) verlinkt bzw. verbunden. Rufen Sie bitte stattdessen den eigenständigen Link zum Portal auf: [https://portal.weiterbildung-hamburg.net.](https://portal.weiterbildung-hamburg.net/) Sie gelangen direkt zum Anmeldefenster.

### Ich weiß nicht, wo ich die Unterlagen zur Intervallbegutachtung hochladen soll.

Die Anleitung hierzu finden Sie auf Seite 10.

### Ich habe die Checkliste hochgeladen und wollte nun die Anlagen hinzufügen, kann jetzt aber nichts mehr hochladen.

Bitte laden Sie immer alle Unterlagen zusammen hoch. Wenn Sie etwas nachträglich hinzufügen müssen, können Sie dies entweder unter *Dokumente* machen (siehe S. 11), von wo aus wir die Dokumente verschieben können oder Sie schicken die zusätzlichen Dokumente per Mail an [verwaltung@weiterbildung-hamburg.net](mailto:verwaltung@weiterbildung-hamburg.net). Wir laden sie dann hoch.

# Fragen, Probleme, Anregungen?

Um die Bedienung des Mitgliederportals für Sie als Mitglied sowie für uns in der Geschäftsstelle so einfach und effektiv wie möglich zu machen, sind wir auf Ihre Unterstützung angewiesen:

Bitte teilen Sie es uns mit, wenn während der Benutzung des Portals Probleme auftreten oder Sie Verbesserungsvorschläge haben. Wir helfen Ihnen gerne, wenn etwas nicht funktioniert.

Außerdem können wir sinnvolle Änderungswünsche an die Programmierer weitergeben. Vielen Dank für Ihre Mithilfe!

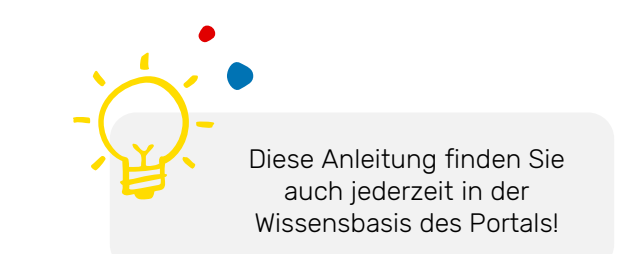

### Kontakt:

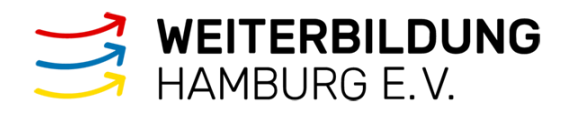

Normannenweg 17-21 20537 Hamburg Tel: +49 40 253198-81 Fax +49 40 253198-86 [verwaltung@weiterbildung-hamburg.net](mailto:verwaltung@weiterbildung-hamburg.net) www.weiterbildung-hamburg.net